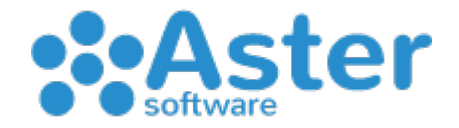

# INVENTARIO "A PORTE APERTE"

Di seguito verranno elencati i passaggi da eseguire per effettuare un inventario "a porte aperte" con Aster Gestionale e l'utilizzo di un terminalino evitando una chiusura totale del punto vendita.

## **PROCEDURA A**

Prima di iniziare, delimitare l'area (scaffale o corridoio) che si intende inventariare rendendola inaccessibile ai clienti e successivamente

- Ricevere il venduto dalle casse
- Azzerare le giacenze dall'apposito menu di utility magazzino
- Procedere al conteggio dei prodotti con il terminalino
- Scaricare e acquisire il dato del terminalino
- Utilizzare la funzione "Aggiorna Inventario" del menu Terminalino in Aster Gestionale

## **PROCEDURA B**

Prima di continuare, delimitare l'area (scaffale o corridoio) che si intende inventariare rendendola inaccessibile ai clienti e successivamente

- Ricevere il venduto dalle casse
- Azzerare le SOLE GIACENZE NEGATIVE dall'apposito menu di utility magazzino
- Procedere al conteggio dei prodotti con il terminalino
- Scaricare e acquisire il dato del terminalino
- Utilizzare la funzione "Aggiorna Inventario" del menu Terminalino in Aster Gestionale

## **PROCEDURA FINALE**

Per completare tutto l'inventario ripetere tante volte la PROCEDURA B fino ad esaurimento delle aree.

## **STAMPA INVENTARIO**

Per generare la stampa a fine inventario seguire la procedura da Magazzino > Stampa Articoli > Inventario